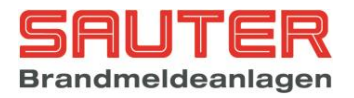

# BMZ Sauter aveo 6 / 18 Netzwerk Bedienungs- und Installationsanleitung für **Errichter**

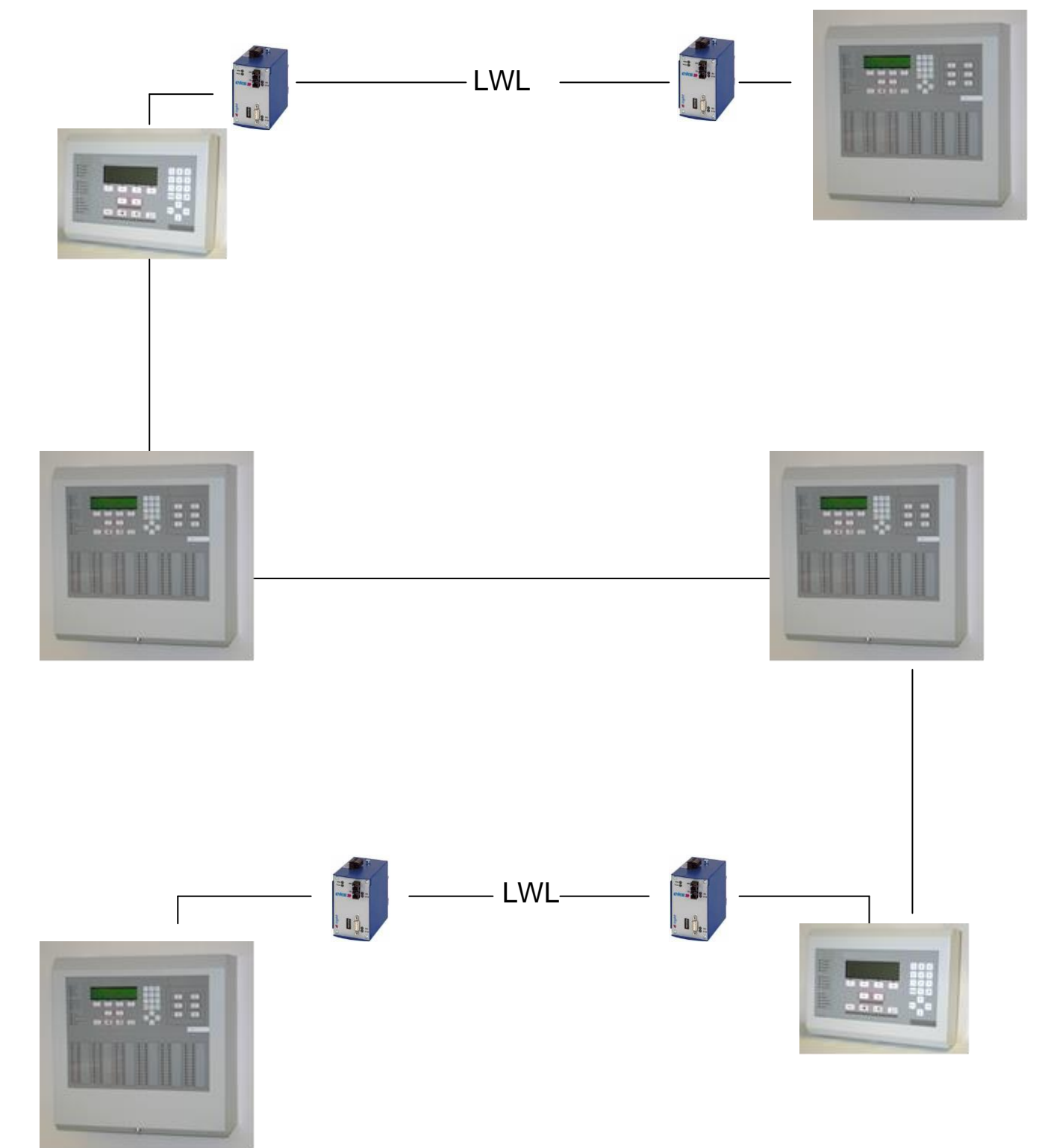

## Stand : Dezember 2016

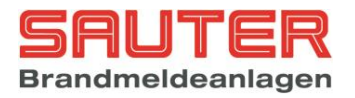

## Inhaltsverzeichnis

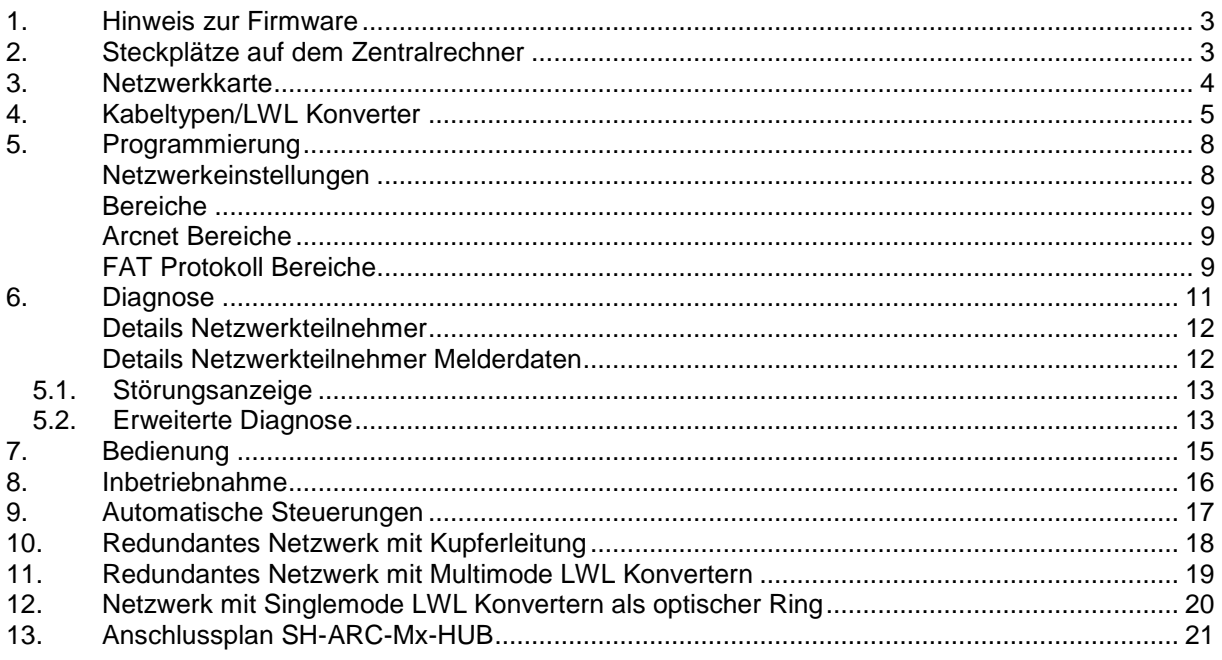

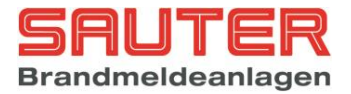

## <span id="page-2-0"></span>**1. Hinweis zur Firmware**

Es ist aus Kompatibilitätsgründen wichtig, dass in einem Netzwerk alle Teilnehmer denselben Firmwarestand haben.

Wenn dem Netzwerk ein neues Gerät hinzugefügt wird, ist es sinnvoll, bei allen älteren Geräten ein Update auf den aktuellen Firmwarestand durchzuführen, um die volle Funktionalität zu haben.

Sollte ein Update der älteren Komponenten nicht möglich sein, so ist in das neue Gerät die ältere Firmware einzuspielen.

# <span id="page-2-1"></span>**2. Steckplätze auf dem Zentralrechner**

Um ein Netzwerk mit mehreren Brandmeldezentralen/abgesetzten Bedienfeldern aufbauen zu können, muss jedes Gerät mit mindestens 1 Netzwerkkarte B01350-00 ausgestattet sein. Zum Aufbau eines redundanten Netzwerkes ist ein 2. Steckplatz zur Aufnahme einer weiteren Netzwerkkarte vorhanden.

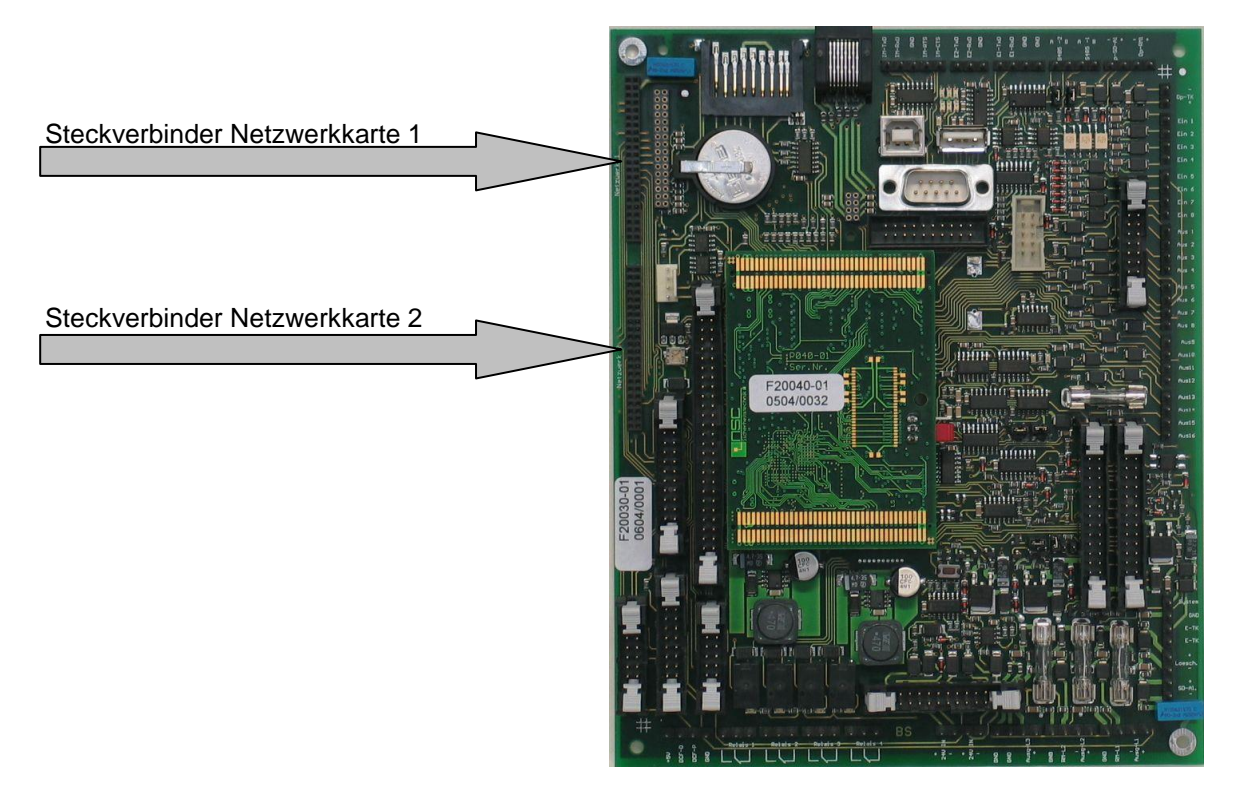

Die Netzwerkkarten werden auf die entsprechenden Steckverbinder aufgesteckt und mit einer Schraube an der Gehäuseseitenwand befestigt.

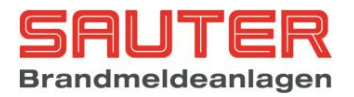

# <span id="page-3-0"></span>**3. Netzwerkkarte**

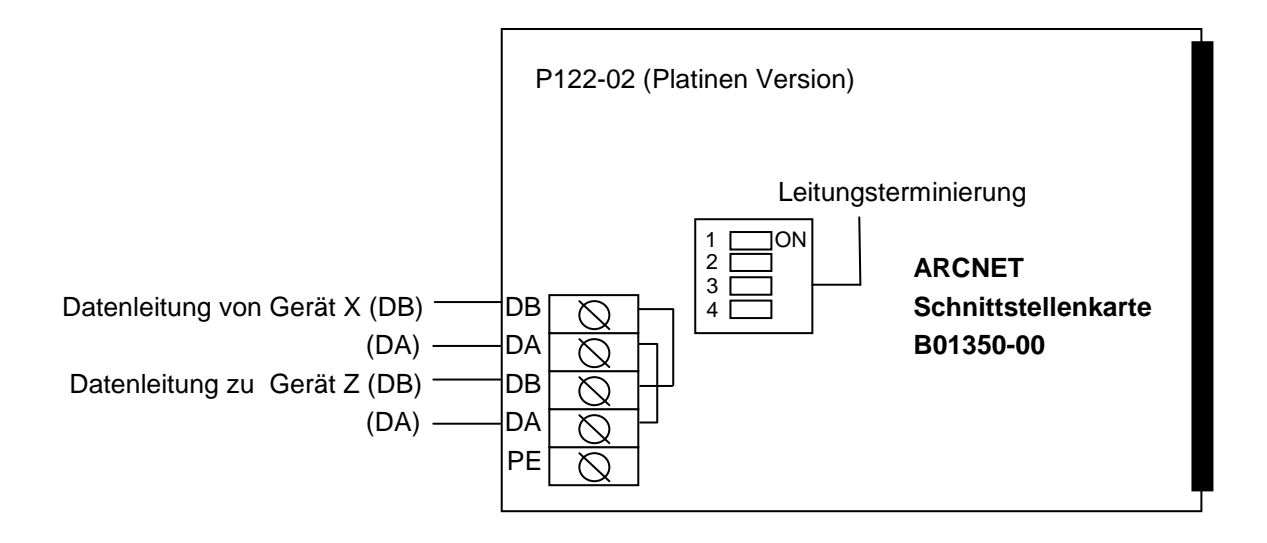

#### **DIP-Schalter**

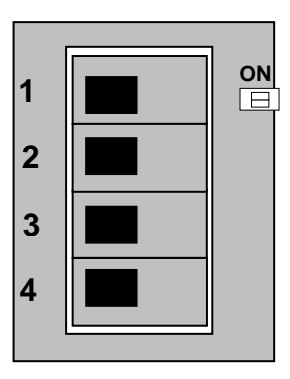

DIP Schalter 1 und 2 dienen zum Aktivieren der Bias Widerstände, um bei offener Leitung einen definierten Pegel zu erzeugen.

DIP Schalter 3 und 4 den Abschlusswiderstand von 120 Ohm zur Terminierung der RS485 Leitung.

Die Widerstände müssen beim ersten und letzten Teilnehmer im Netzwerk aktiviert werden. Um Fehler zu vermeiden, ist es sinnvoll, immer alle 4 DIP Schalter in dieselbe Stellung zu schalten.

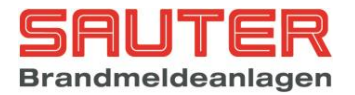

# <span id="page-4-0"></span>**4. Kabeltypen/LWL Konverter**

Folgende Kabelparameter sind einzuhalten:

Wellenwiderstand 100-150Ohm. Dämpfung <=25 DB/km @ 1MHz Kapazität <=60nF/km Leiterquerschnitt  $>=0,2$ mm<sup>2</sup>

Das Kabel muss paarweise verseilt sein (Twisted Pair)

Geeignete Kabel sind z.B.:

#### **Kupfer:**

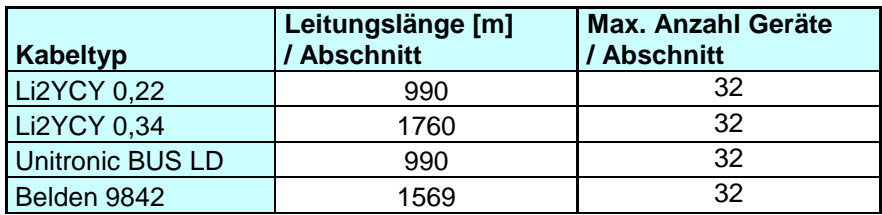

Für längere Leitungen oder mehr Geräte kann ein ARCNET Hub eingesetzt werden. Bis zu 10 dieser Hubs können kaskadiert werden. Die maximale Geräteanzahl ist begrenzt auf 128.

#### **Lichtwellenleiter:**

Für den Einsatz von Lichtwellenleitern stehen unterschiedliche Konverter zur Verfügung:

### **Konverter für Multimode Faser**

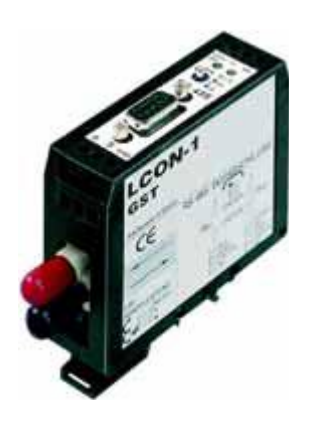

#### **ARCNET-LWL-Konverter LCON-1**

− zum Umsetzen der ARCNET-Signale auf Lichtwellenleiter (Multimode 850nm) − Aufbau von Punkt-zu-Punkt-Verbindungen bis zu **2.600m** möglich − Lieferung im Gehäuse zur Montage auf DINSchiene gemäß DIN 50022 **Technische Daten :** Betriebsspannung : 18 - 30 V DC Stromaufnahme : 200 mA max. Datenrate : max. 5 MBit/s Übertragungsentfernung : max. 2600m Optischer Anschluss : ST 820nm Gehäuse : für Tragschiene nach DIN 50022 Umgebungstemperatur : 0 bis 70°C Abmessungen : 82 x 93 x 23 mm

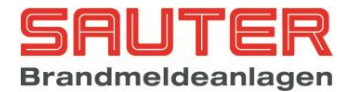

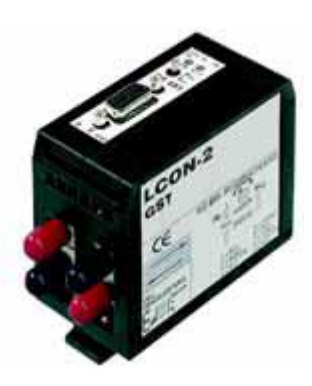

#### **ARCNET-LWL-Konverter LCON-2 / optisch 2-kanalig**

− 2-kanaliger Umsetzer der ARCNET-Signale auf Lichtwellenleiter (Multimode 850nm) Sonst wie oben

### **Konverter für Singlemode Faser**

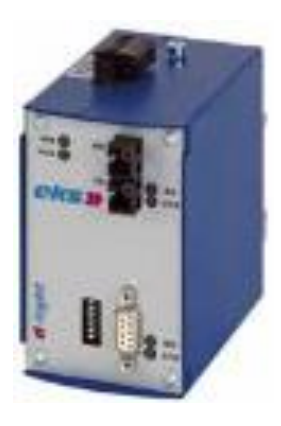

#### **ARCNET/RS-485 - LWL-Konverter DL-485 (13SM)**

− zum Umsetzen der ARCNET-Signale auf Single-Mode-Lichtwellenleiter − Status-LEDs für die Zustände Betrieb, Datenempfang und Störung − Montage auf DIN-Schiene **Technische Daten :** Betriebsspannung : 12 - 30 V DC Stromaufnahme : 200 mA max. Betriebstemperatur : -40 bis +70 °C Datenrate : max. 3 MBit/s optiches Budget : 17 dB Übertragungsentfernung : max. 25 km Optische Faser : Single-Mode 1310nm Optischer Anschluss : ST Gehäuse : für Tragschiene nach DIN 50022 Abmessungen (BxHxT) : 61 x 133 x 115 mm

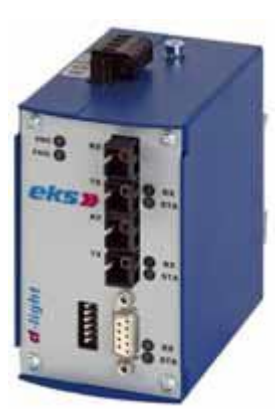

#### **ARCNET/RS-485 - LWL-Konverter DL-485 / optisch 2-kanalig (13SM)**

− 2-kanaliger Umsetzer der ARCNET-Signale auf Single-Mode-Lichtwellenleiter − sonst wie B01551-00

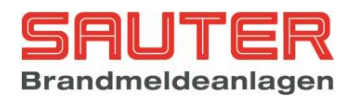

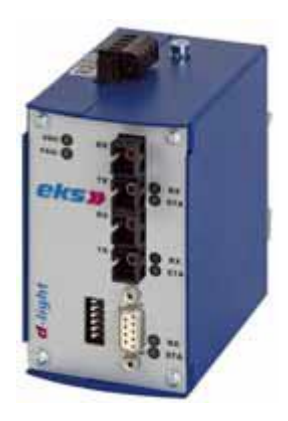

#### **ARCNET/RS-485 LWL-Konverter DL-485RS / optisch mit redundanter Ringstruktur**

− Redundanter Umsetzer der ARCNETSignale auf Single-Mode-Lichtwellenleiter in Ringstruktur − Status-LEDs für die Zustände Betrieb, Datenempfang und Störung − Montage auf DIN-Schiene **Technische Daten :** Betriebsspannung : 12 - 30 V DC Stromaufnahme : 200 mA max. Betriebstemperatur : -40 bis +70 °C Datenrate : 156,25 kb optiches Budget : 17 dB Übertragungsentfernung : max. 25 km Optische Faser : Single-Mode 1310nm Optischer Anschluss : ST Gehäuse : für Tragschiene nach DIN 50022 Abmessungen (BxHxT) : 61 x 133 x 115 mm

Der Anschluss der Konverter und die Einstellung der DIP Schalter ist der Dokumentation des jeweiligen Konverters zu entnehmen.

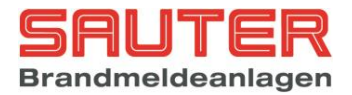

# <span id="page-7-0"></span>**5. Programmierung**

Im Errichtermenü gibt es unter **Einstellungen** auf der 2. Seite den Menüpunkt **7. Netzwerk**. Hier werden die grundlegenden Einstellungen für den Netzwerbetrieb vorgenommen

<span id="page-7-1"></span>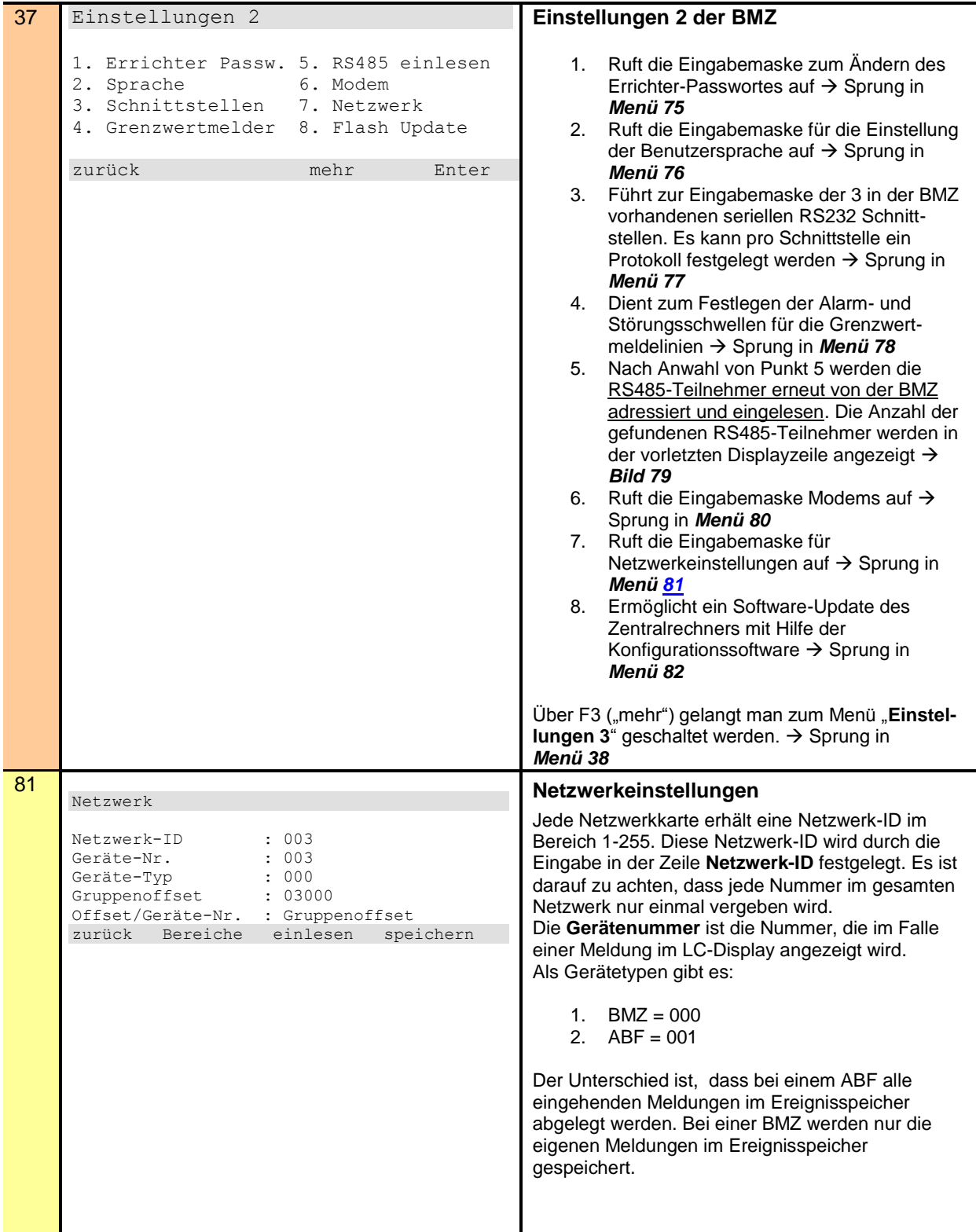

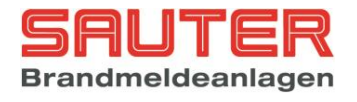

<span id="page-8-2"></span><span id="page-8-1"></span><span id="page-8-0"></span>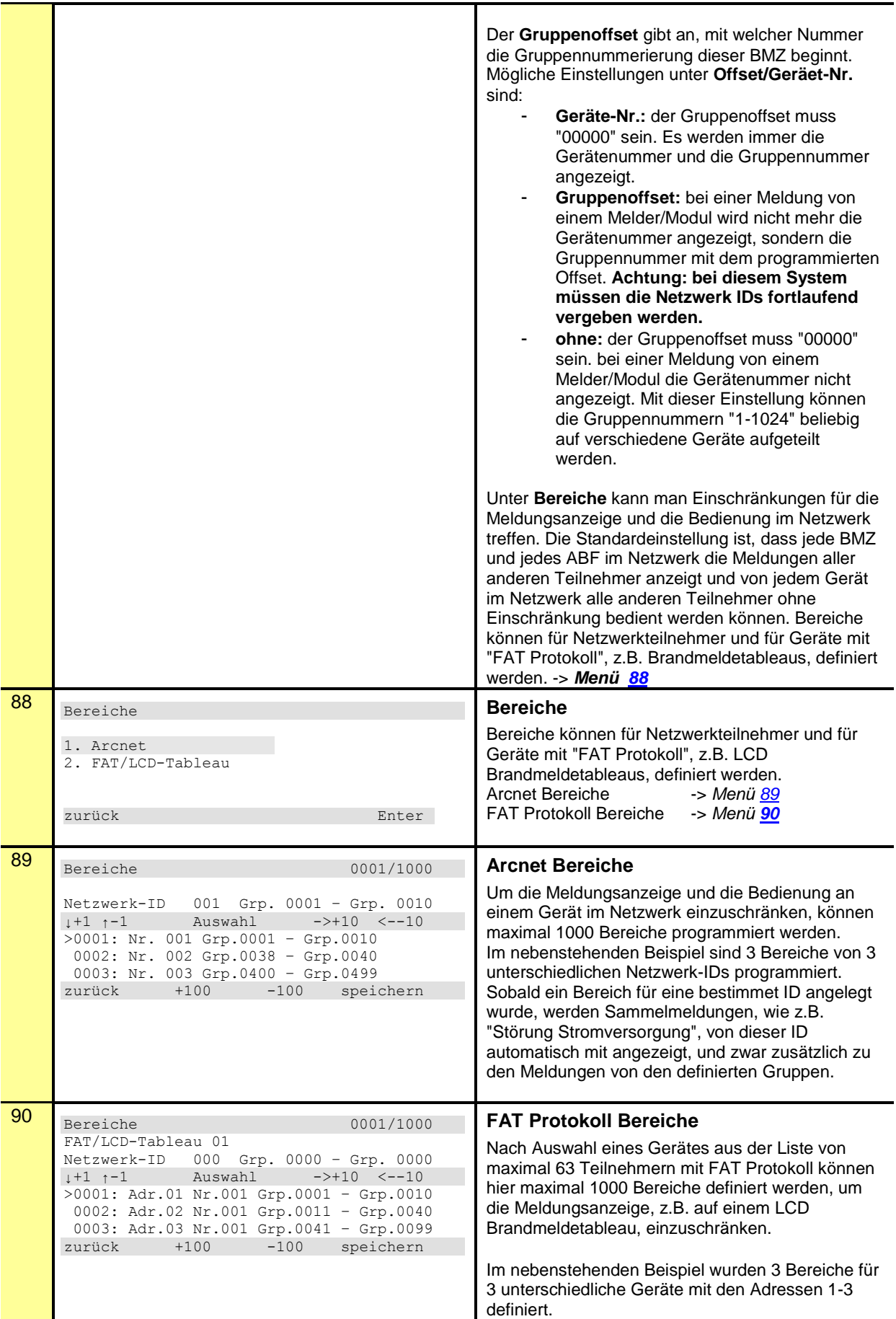

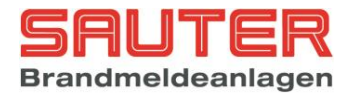

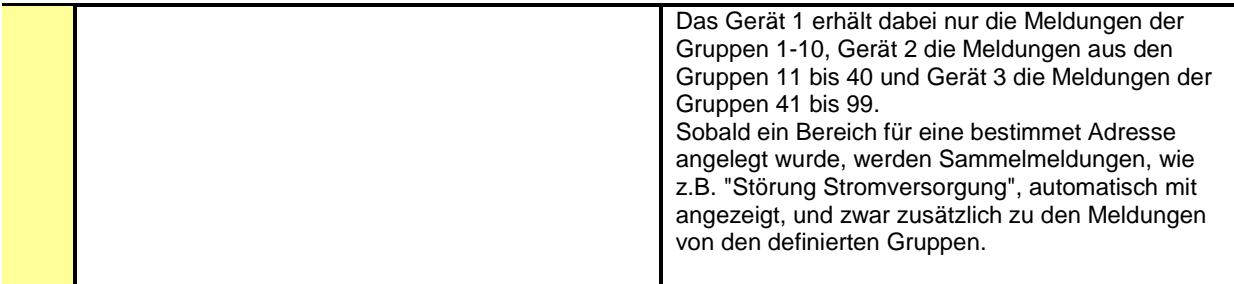

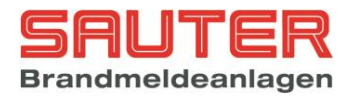

# <span id="page-10-0"></span>**6. Diagnose**

Im Menü "Diagnose" – "Baugruppen" – "Netzwerkkarten" – "Details" werden die folgenden Informationen über die beiden möglichen Netzwerkkarten angezeigt:

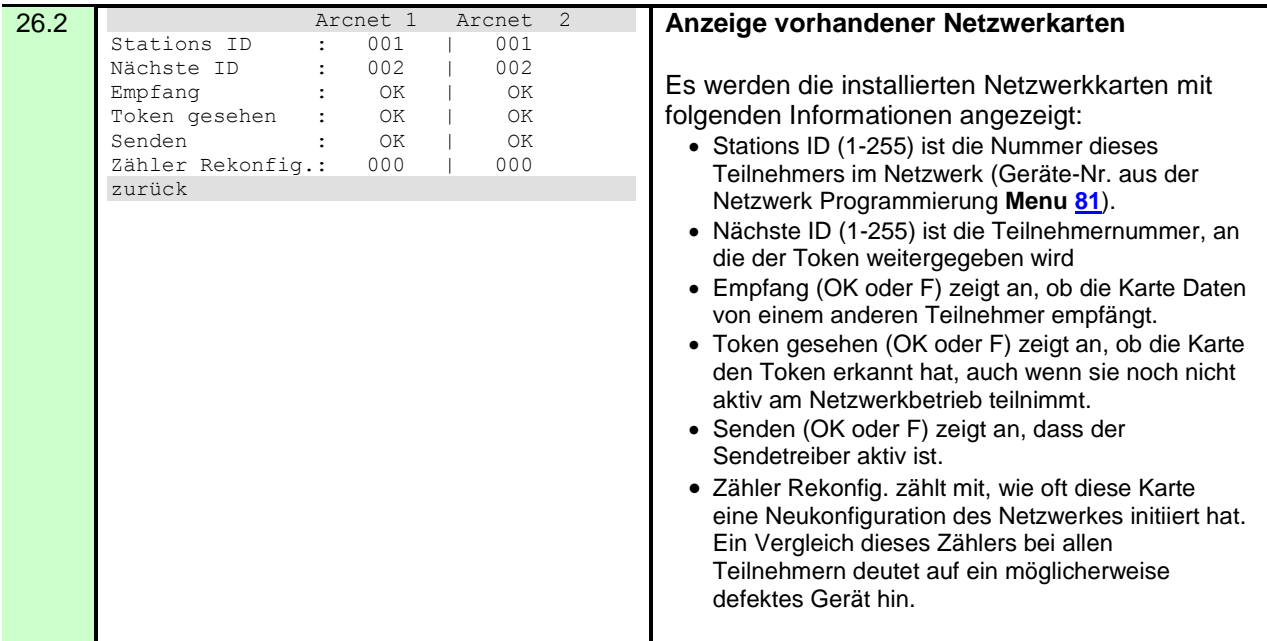

Im Menü "Diagnose" – "Netzwerk" findet man eine Liste mit allen erkannten Netzwerkteilnehmern.

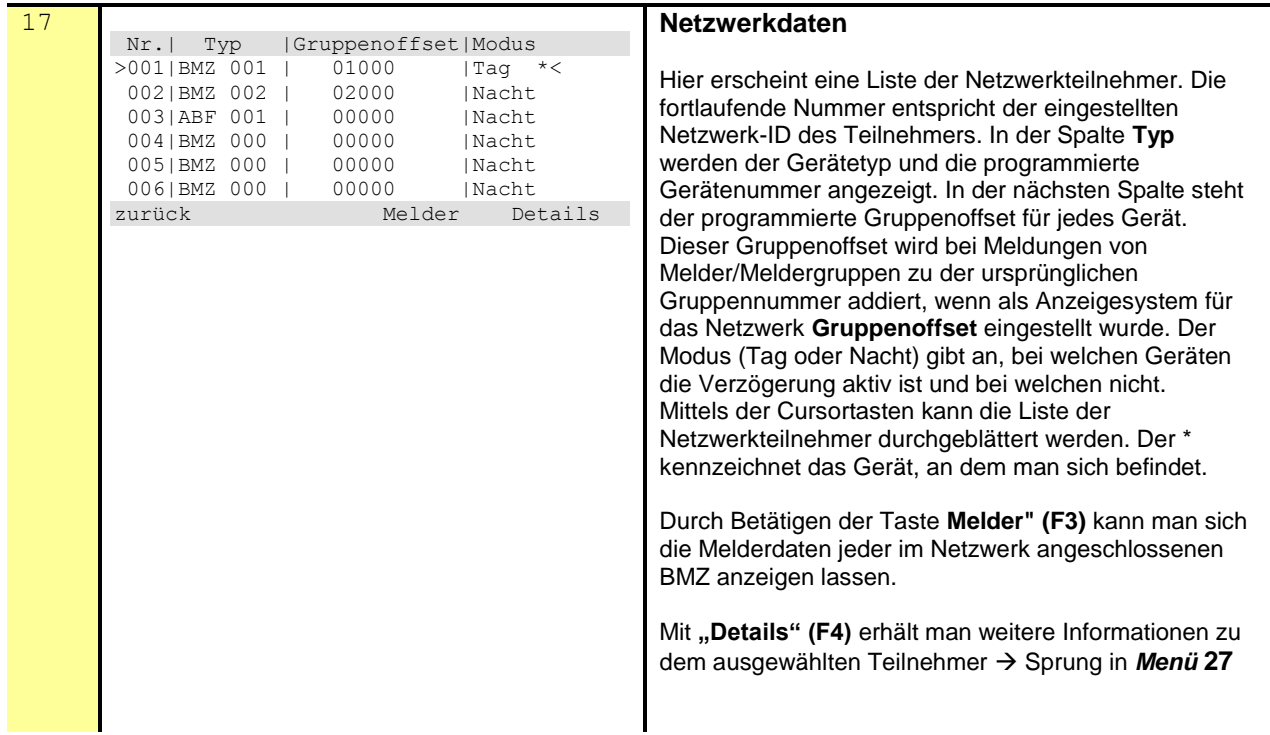

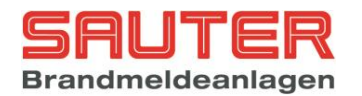

<span id="page-11-1"></span><span id="page-11-0"></span>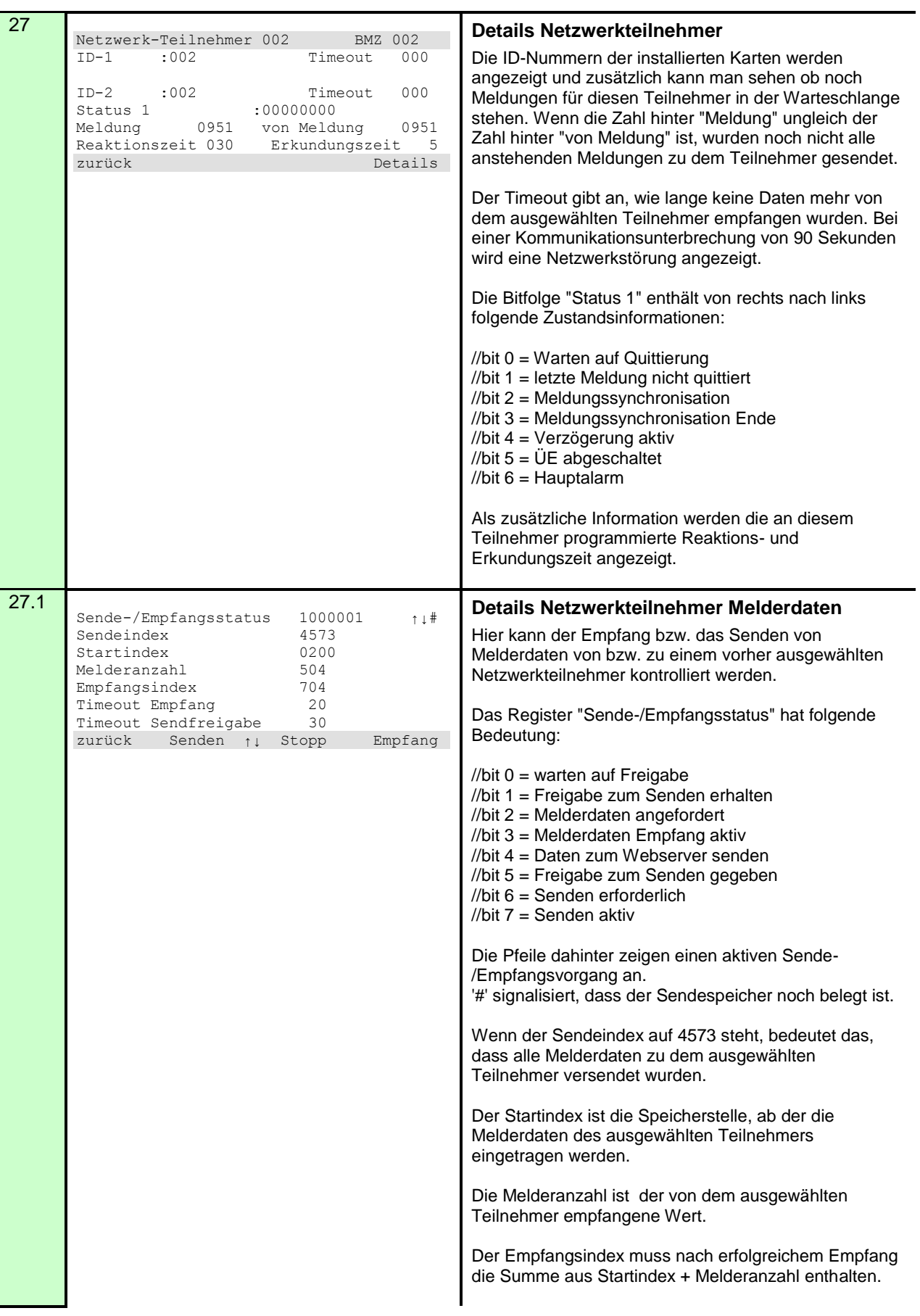

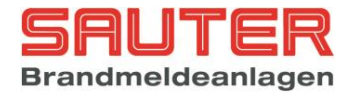

Über die Funktionstasten kann die Kommunikation manuell gesteuert werden:

**F2 = Melderdaten senden F3 = Stopp der Kommunikation F4 = Melderdaten empfangen**

#### <span id="page-12-0"></span>**5.1.Störungsanzeige**

Die Störungsanzeige hat das Format:

**BMZ** xxx **Netzwerk-ID** yyy/k

Hierbei bedeuten:

BMZ xxx : die BMZ, an der die Meldung angezeigt wird<br>Netzwerk-ID yyy die Netzwerk-ID des anderen Gerätes die Netzwerk-ID des anderen Gerätes k der Kanal (Netzwerkkarte 1 oder 2)

#### <span id="page-12-1"></span>**5.2.Erweiterte Diagnose**

Die erweiterte Diagnose kann manuell über das Menü aktiviert werden.

Prog. – Errichter – 8.Einstellungen – mehr F3 – mehr F3 – 3.Optionen – F2.

#### **Anzeige**

Nach Aktivierung der erweiterten Diagnose kann man zusätzliche ARCNET Status Informationen in folgendem Menü sehen:

Prog – 4.Diagnose – 4.Netzwerk – **dieses** Gerät auswählen (mit dem \* am Ende der Zeile) – Details F4

```
Netzwerk-Teilnehmer 001 BMZ 001
ID-1 :001 Timeout R000 T000 
Status : 00000011 01110100 nnid 004 
ID-2 :001 Timeout R000 T000
Status : 00000011 01110100 nnid 006 
Send in : 051 033
Send out: 051 033 Checksumme 000
zurück Details
```
**Timeout R**econfig : Zähler für Rekonfiguartions Bit von der Netzwerkkarte **Timeout T**oken : Sekundenzähler für das Ausbleiben des Tokens

**Status:** Status Register (8-bit) Diagnose Status Register (8-bit)

**Nnid** : Zähler für das Erkennen einer neuen "Next ID".

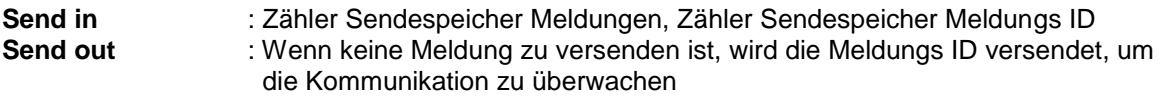

**Checksumme** : Zähler für Checksummenfehler

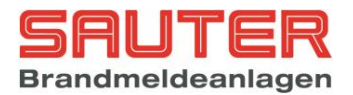

### **Normal Betrieb**

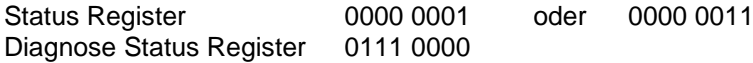

### **Keine Netzwerk Verbindung**

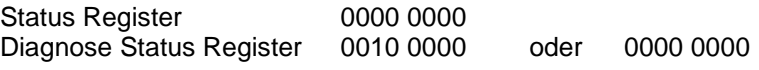

### **Netzwerk Karte angehalten**

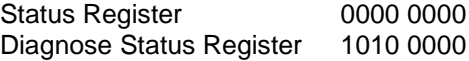

Man kann jetzt auf folgendem Weg versuchen, die Netzwerkkarte neu zu starten:

Prog – 4.Diagnose – 3. Baugruppen – 5. Netzwerkkarten – Details F4 – Aus F2 – Ein F3

Wenn dadurch die Kommunikation noch immer nicht funktioniert, muss die Zentrale neu gestartet werden.

### **Weitere Details**

Zustandsanzeigen der Netzwerkkarten von rechts nach links

//bit 0: Karte vorhanden //bit 1: Transmitter freigegeben //bit 2: new next ID //bit 3: ID eingetragen //bit 4: Paket wird gesendet //bit 5: Warten auf Acknowledge //bit 6: Neustart //bit 7: - //bit 8: Fehler im RAM //bit 9: Paket kann nicht gesendet werden //bit 10:Rekonfiguration //bit 11:Störung keine ID programmiert //bit 12:Störung doppelte ID

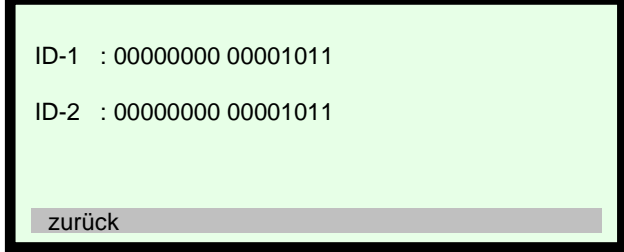

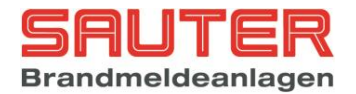

# <span id="page-14-0"></span>**7. Bedienung**

<span id="page-14-1"></span>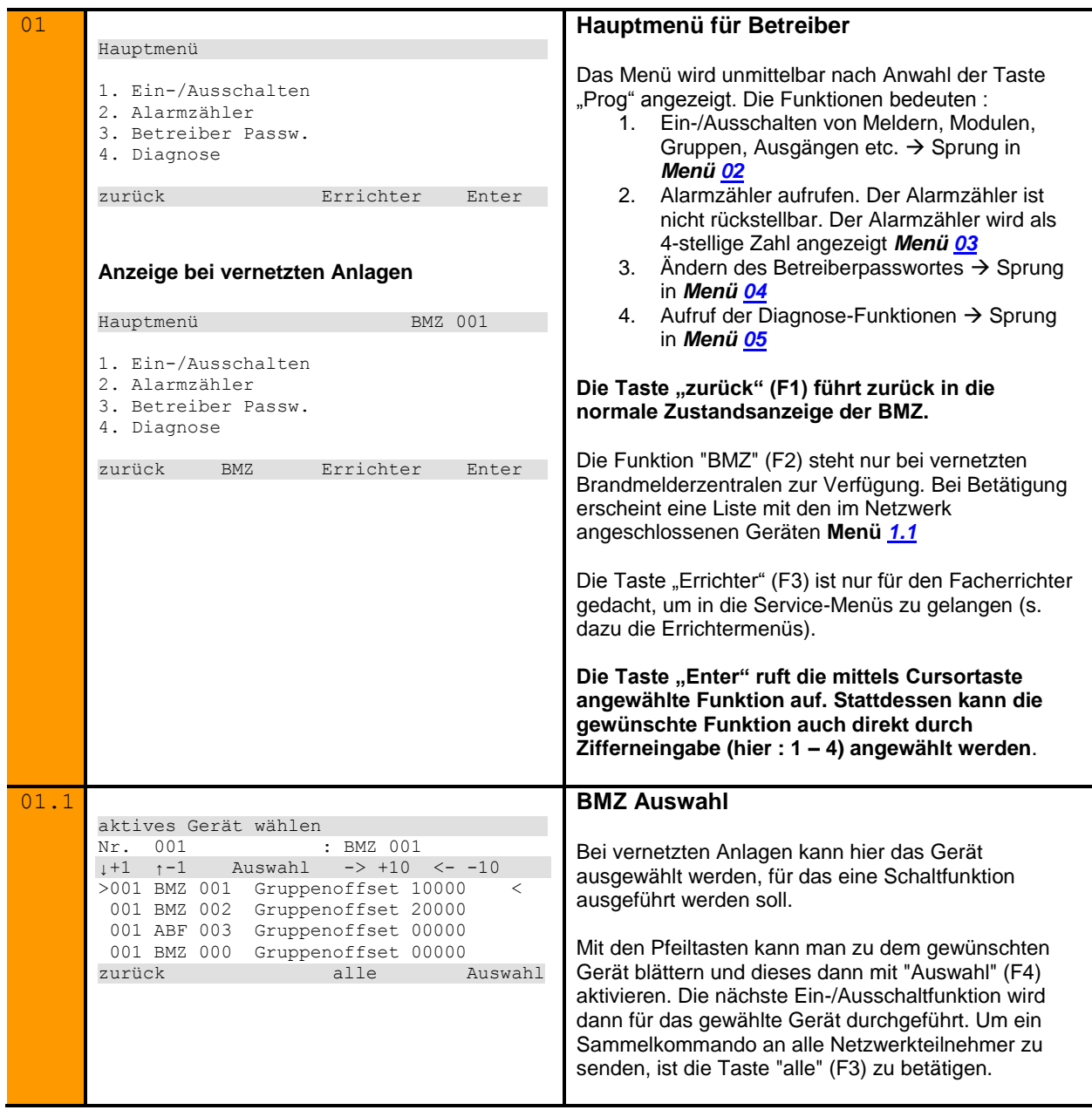

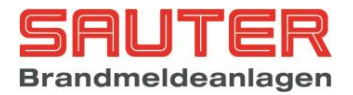

# <span id="page-15-0"></span>**8. Inbetriebnahme**

Beim Starten der Zentrale werden die erkannten Netzwerkteilnehmer angezeigt.

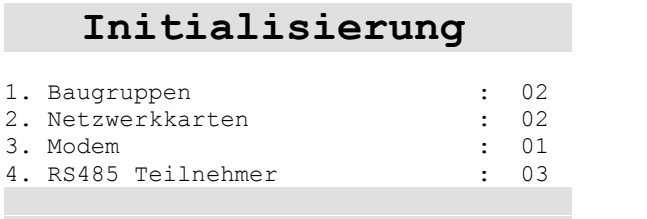

Das Netzwerk konfiguriert sich dann automatisch, d.h. jeder Teilnehmer macht sich bei allen anderen Teilnehmern bekannt. Wenn neue Geräte erkannt werden oder vorher bekannte Geräte nicht mehr vorhanden sind, kommt es zu einer Meldung "Störung Netzwerkkonfiguration".

In der Diagnose kann dann unter Punkt 4 "Netzwerk" mit der Taste F2 "Fehler" eine Tabelle der neuen oder fehlenden Teilnehmer aufgerufen werden.

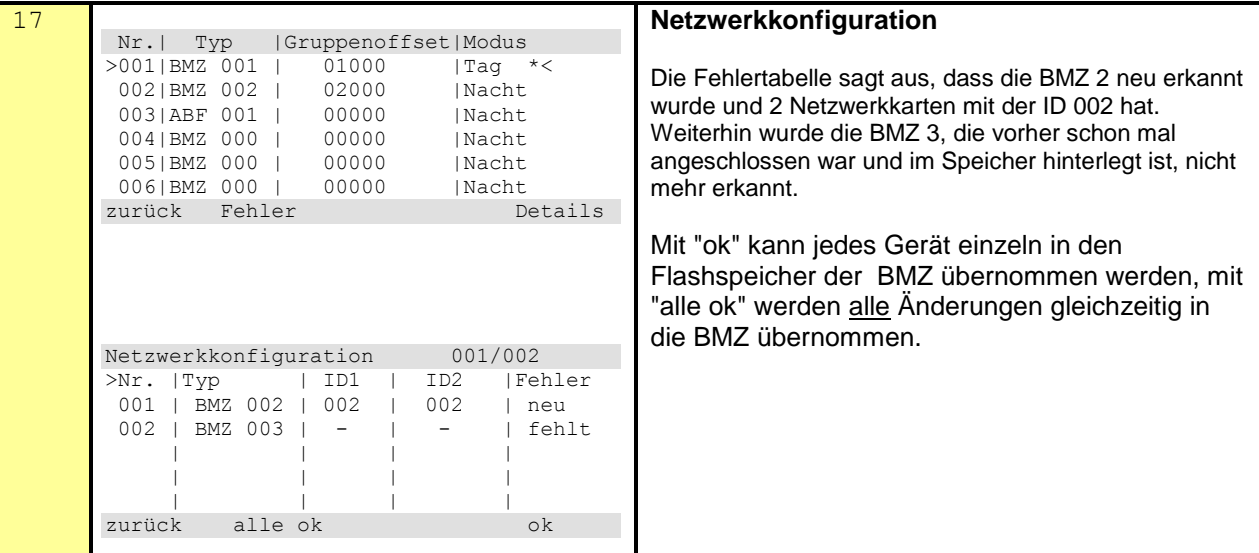

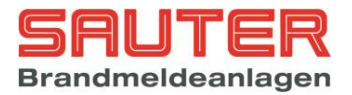

## <span id="page-16-0"></span>**9. Automatische Steuerungen**

Aktuell sind folgende Funktionen für netzwerkübergreifende Steuerungen realisiert:

- Auslösen von Ausgängen, Relais und Steuerlinien auf dem Zentralrechner oder einer Melderbaugruppe von Teilnehmer A durch eine Meldung von Teilnehmer B.
- Auslösen von Ausgängen bzw. Relais auf Ringbus Modulen von Teilnehmer A durch eine Meldung von Teilnehmer B.
- Aktivieren von Ausgängen, Relais und Steuerlinien auf dem Zentralrechner oder einer Melderbaugruppe von Teilnehmer A über eine Sondertaste oder einen Eingang von Teilnehmer B.
- Aktivieren von Ausgängen bzw. Relais auf Ringbus Modulen von Teilnehmer A über eine Sondertaste oder einen Eingang von Teilnehmer B.
- Aus-/Einschalten von Meldergruppen/Meldern von Teilnehmer A über eine Sondertaste oder einen Eingang von Teilnehmer B.

#### **Neu ab Version S040A13.00:**

- Aktivieren von Ausgängen bzw. Relais auf Ringbus Modulen von Teilnehmer A über einen Eingang eines Ringbus Moduls von Teilnehmer B ohne Meldung.

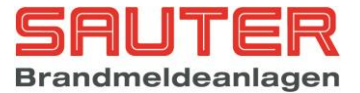

## **10. Redundantes Netzwerk mit Kupferleitung**

<span id="page-17-0"></span>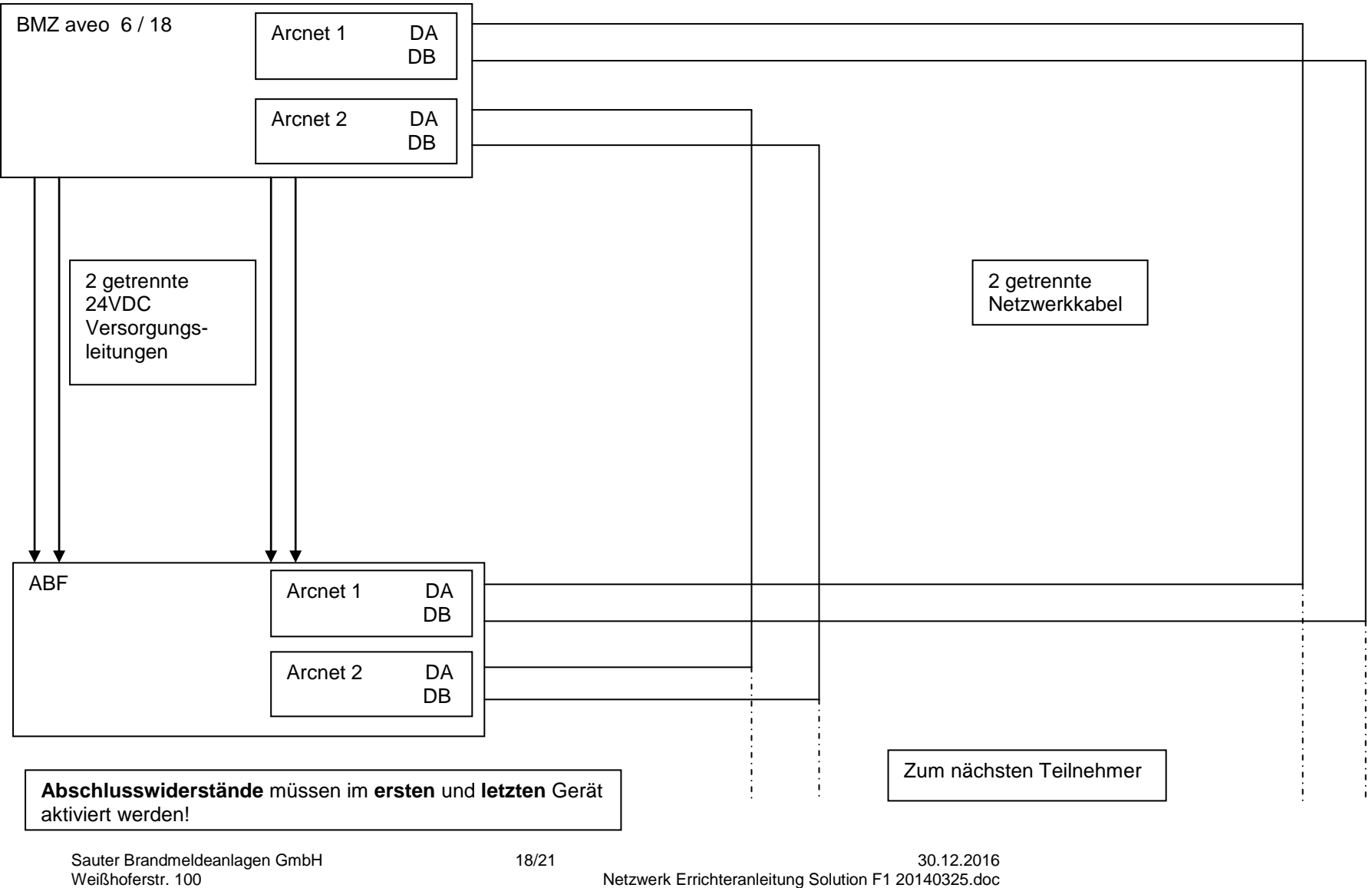

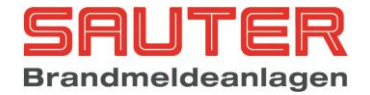

## **11. Redundantes Netzwerk mit Multimode LWL Konvertern**

<span id="page-18-0"></span>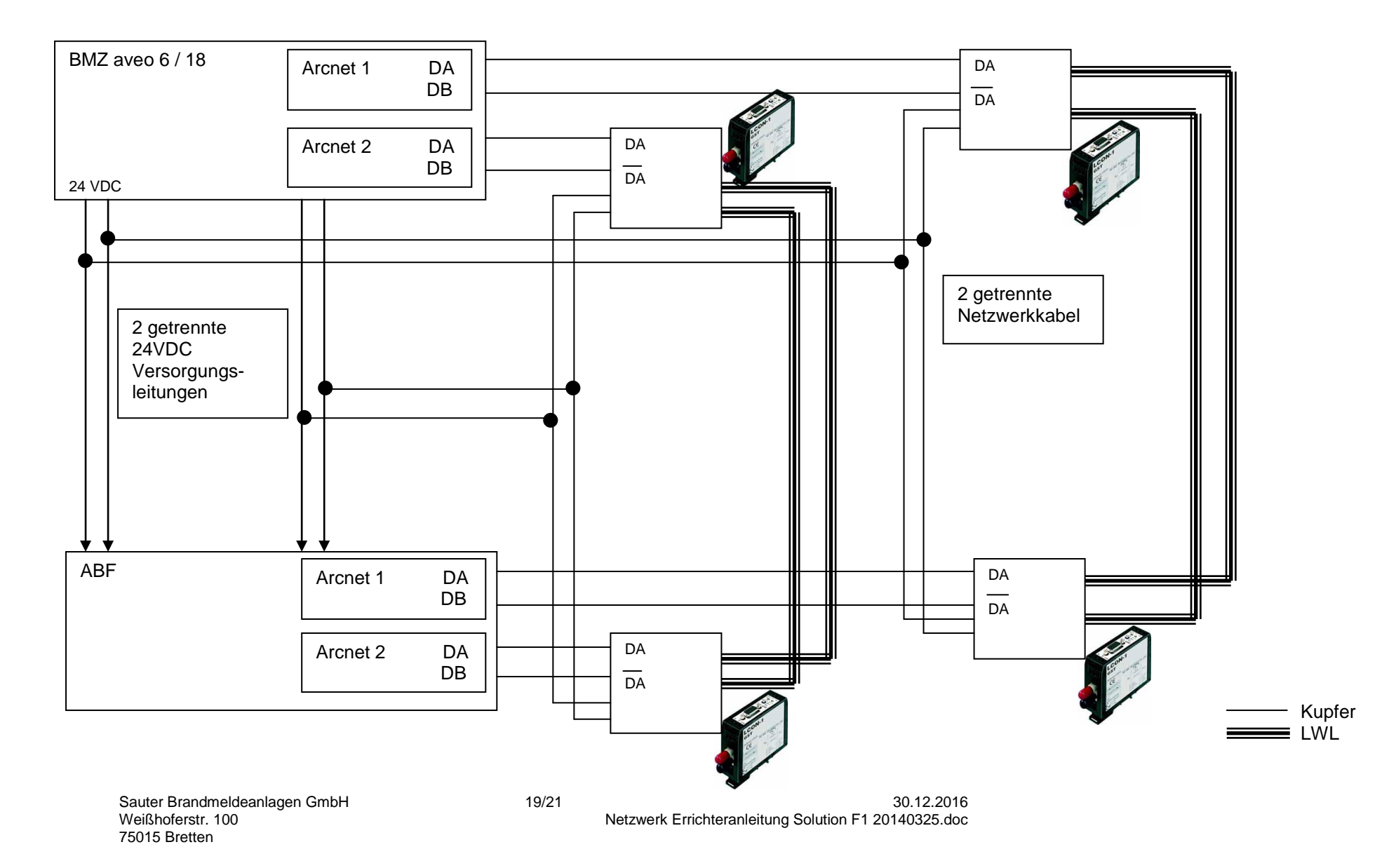

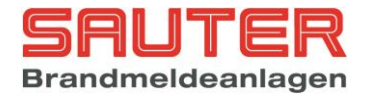

## **12. Netzwerk mit Singlemode LWL Konvertern als optischer Ring**

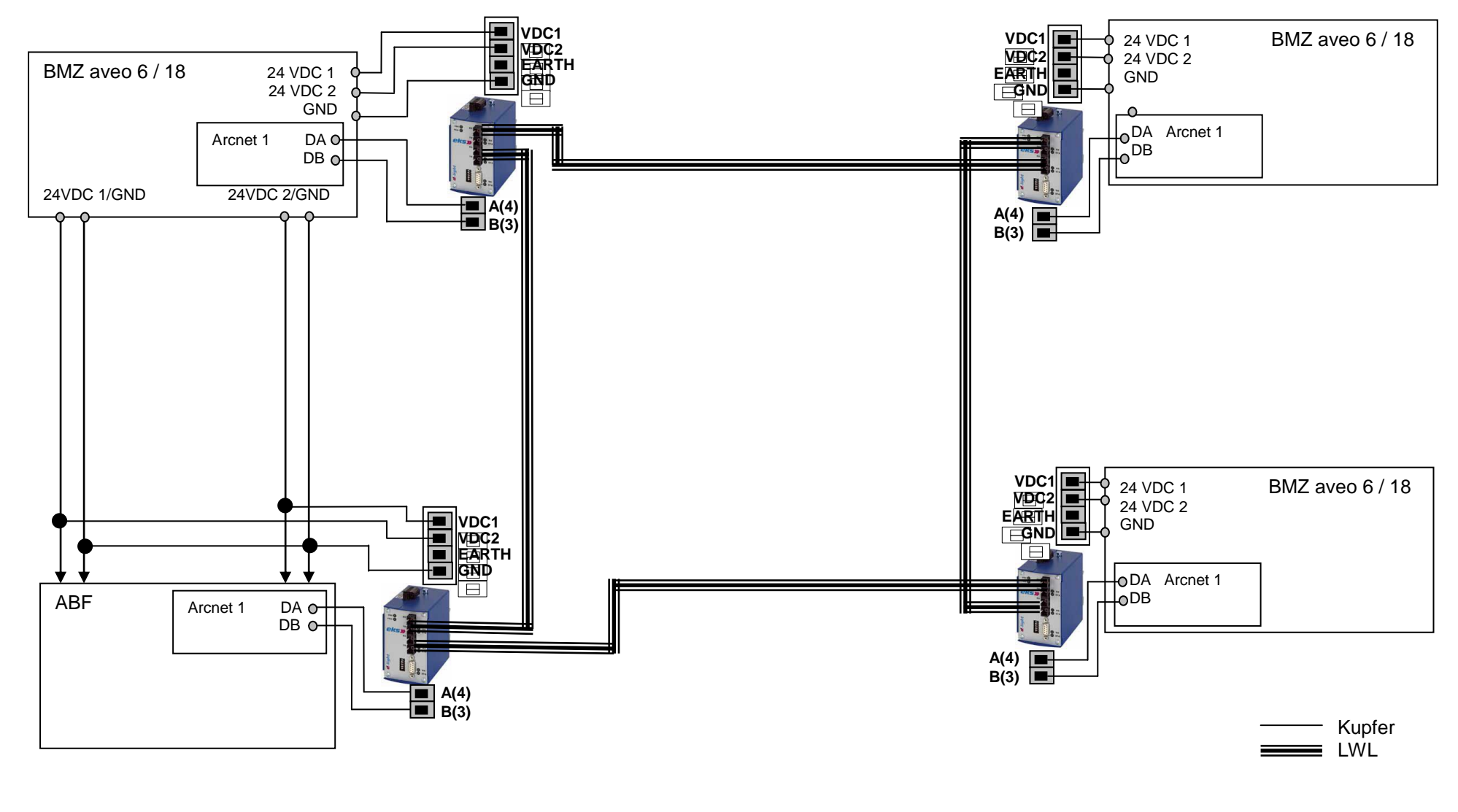

<span id="page-19-0"></span>Sauter Brandmeldeanlagen GmbH 20/21 30.12.2016 75015 Bretten

Weißhoferstr. 100 Netzwerk Errichteranleitung Solution F1 20140325.doc

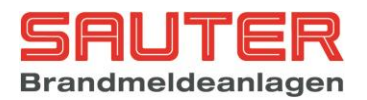

# <span id="page-20-0"></span>**13. Anschlussplan SH-ARC-Mx-HUB**

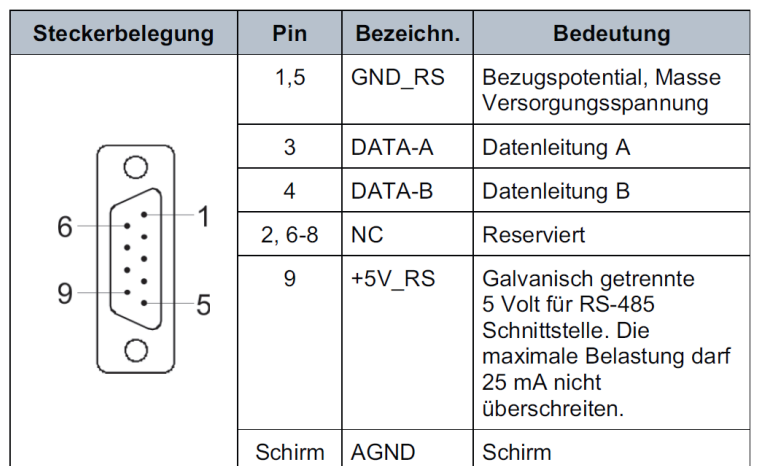

Ein Anschlusskabel für den 9-poligen D-SUB Steckverbinder liegt dem Einschub bei.

Die Versorgungsspannung 19-36 VDC kann direkt vom Netzteil der BMZ abgenommen werden. Die Stromaufnahme (< 10W) des Hubs ist abhängig von der Anzahl der eingebauten Karten und muss bei der Kalkulation der Akkus unbedingt berücksichtigt werden.

### **ARCNET Hub als Verstärker zwischen entfernten BMZ**

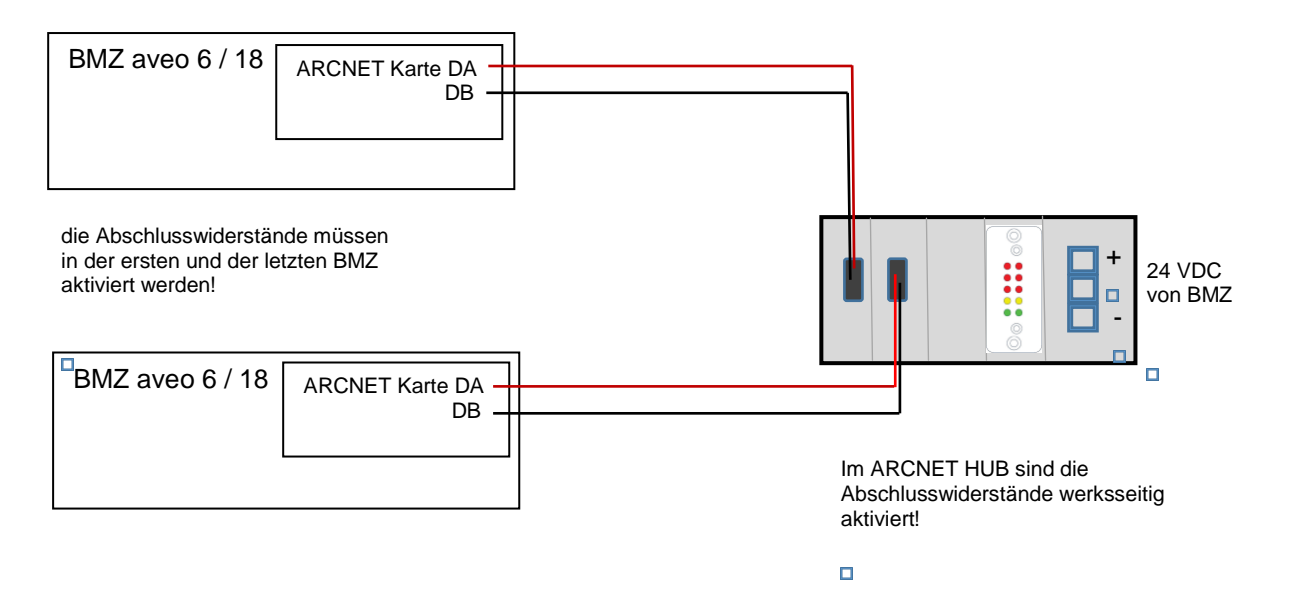